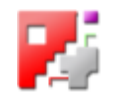

# *AdminBasics*

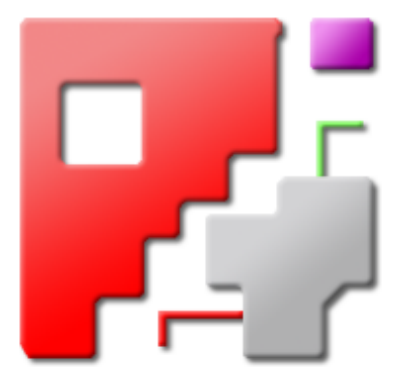

## Online help

## Automatic NC-Program Generation

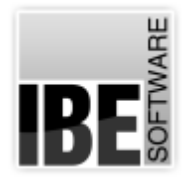

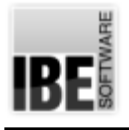

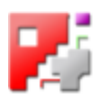

## Welcome to cncCUT's help files

General Tips for Navigation of the Program

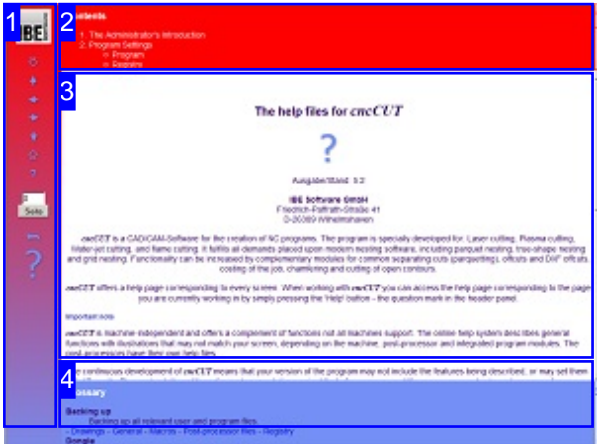

Choosing the Control Method:

There are two ways to navigate the help pages for *cncCUT*.

- or 1. Interactive Navigation This allows you to decide for yourself which texts you need to read. Place the mouse cursor over the rectangles drawn onto the screenshots to get a more detailed description.
- 2. Continuous Navigation This mode leads through the document sequentially. All details will be shown one after the other, simply press the 'Next' button (right arrow in the Navigation Panel [1]) to move through the document one step at a time.

#### Important Note

The *cncCUT* program is not machine dependant. It offers an abundance of features, some of which will not be supported by your machine. This online help document descrIBEs the general functions based upon GUIs which, dependant on your machine, the modules you have installed and your post-processor(s) may appear differently on your copy. The post-processors have their own independent help files.

The continuous development of *cncCUT* can also lead to differences between the program's actual GUI and the GUI shown in the online help documents. If this occurs, please check the version and date of the help file against that of the program. If necessary, check our homepage for a newer version, or contact us.

The screen is split into four frames: The Menu to the left [1] with the navigation arrows for navigating the whole help document, and a box for entering a page number.

The top shows the Contents List [2] divided into chapters. The Glossary [4] of the most important technical terms is shown at the bottom. You can switch between the Glossary and an Index in this frame. Whichever you choose, clicking the catchwords will link you directly to the most relevant part of the corresponding help page.

The middle frame shows you the current help page [3].

Choose your favorite method controling the document

**interactive**

#### **continuous**

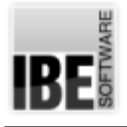

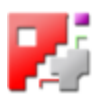

## The Administrator's Introduction

Selecting a post-processor.

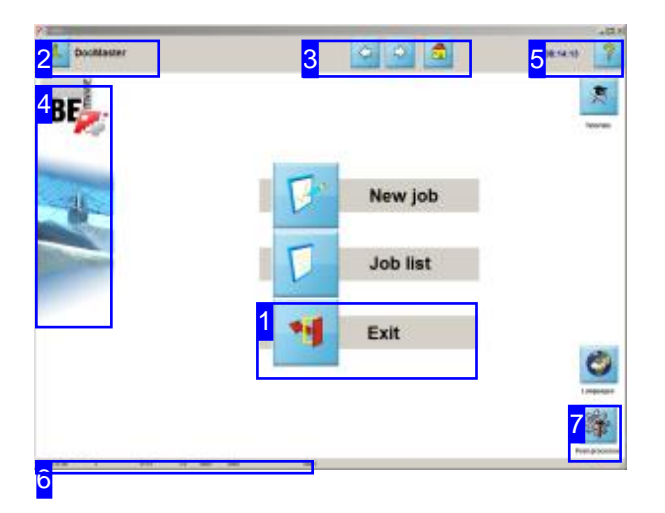

To work with *cncCUT*, you'll need a post-processor. This can be selected and changed using the 'Exit' button [1], on the condition you ordered a post-processor with your copy of *cncCUT*.

Changing program settings and selecting a post-processor is done in a screen that cannot be directly selected. You can access the settings window via the 'Exit' button. You can also get to the settings by clicking 'Home'[3] and entering the magic number. This is useful if the 'Exit' button has been disabled.

Select 'Post-processor' [7] to select your new post-processor.

C a u t i o n is advized, and changes should only be made by an authorized person!

The source file for the 'Tutorials' icon in the top-right is 'Logo3.bmp'. The background for the middle frame can be saved as 'Logo2.bmp' (small) or 'Logo5.bmp' (big).

Further replacable logos can be found in 'Info dialog' and 'Tip dialog'.

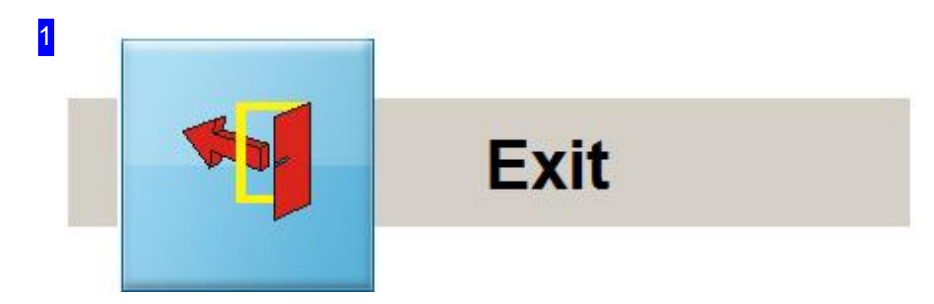

To access the post-processor selection screen, <Ctrl>- click the 'Exit' button. This button can be disabled by the administrator from the Settings screen (Master-PW:1992).

To apply any changes made to your settings, exit and restart *cncCUT*.

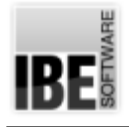

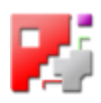

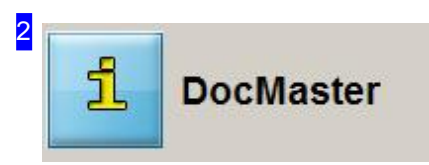

This shows which post-processor is currently selected.

Click the button to open an 'Info dialog' with the program version number being used and information about your dongle.

- <Ctrl>-click to open a 'Tip dialog' with the option to open an internet browser.
- <Ctrl>-click thepost-processornametoopenan'Infodialog'displayingpost-processorproperties.

The button's icon can be customized - save your icon as 'SIMENS.BMP' in the 'IMAGES' folder. The icon is loaded at program launch.

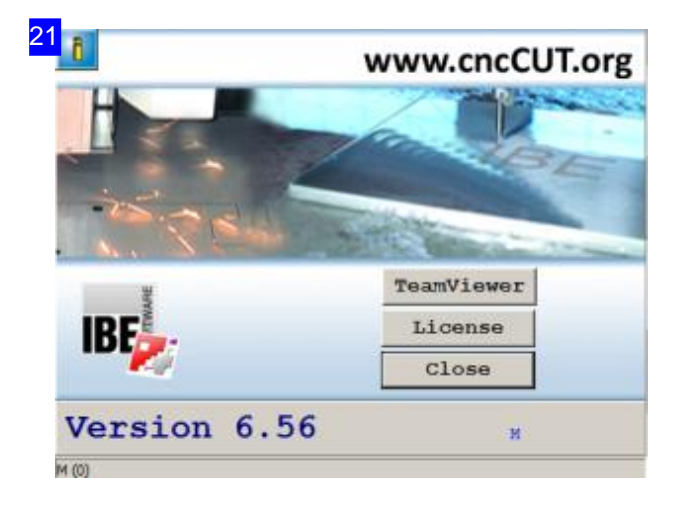

The logos in this dialog can be customized. The top icon (arrow) is saved as 'LogoStart.bmp'.

There are three lines in the bottom-right corner which can contain text when setup in the dongle, or through the 'Keydef.ini' file.

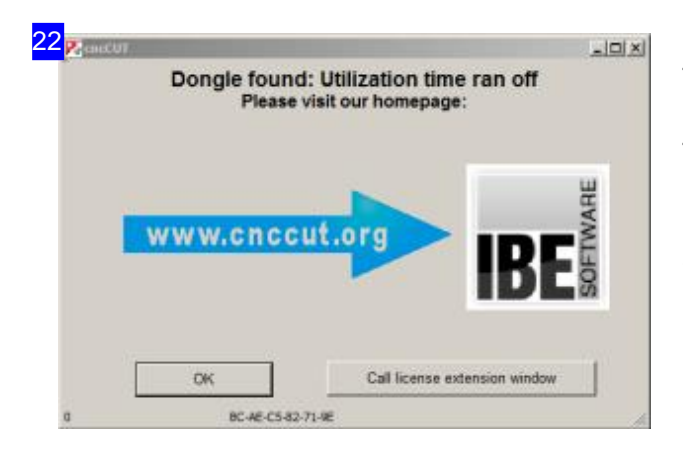

The logos in this dialog can be customized. The left icon (arrow) is saved as 'Logo4.bmp'. The company logo on the right is saved as 'Logo.bmp'.

Click the 'License' button to open a Dialog for dongle management.

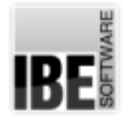

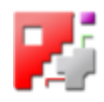

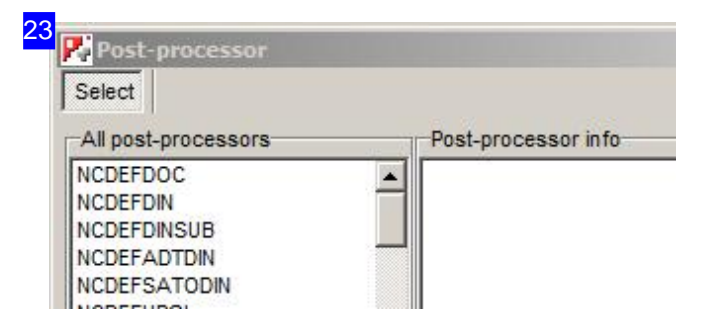

This dialog gives any information entered in the first line of your post-processor.ini file about your post-processor.

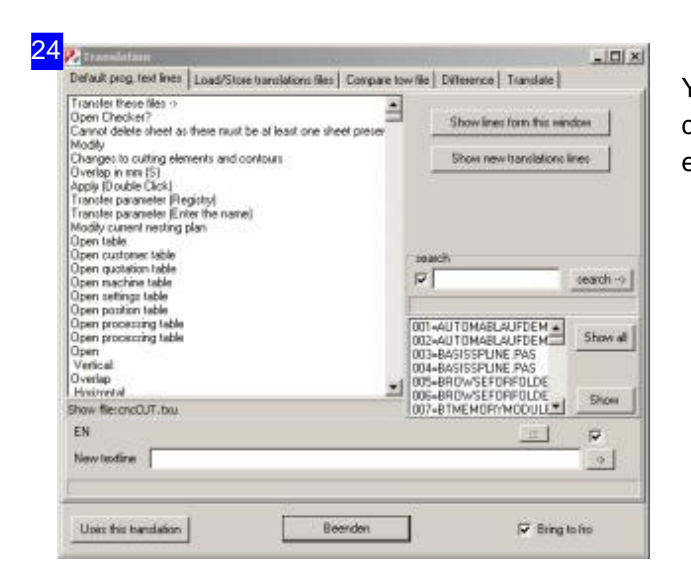

You can generate binary files from TXU-files for your customer in this dialog and compare TXU-files for examination.

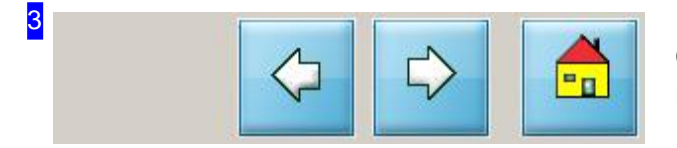

Click the 'Home' button (right) and enter the 'Magic Number' h9353 to access the settings page.

The administrator can setup the left button for quick program switching(<ALT><TAB>-Simulation).

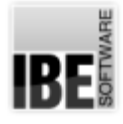

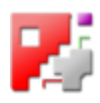

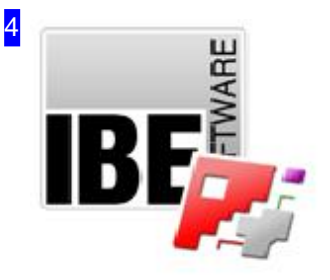

Click the IBE logo to open an internet page if your computer is online. The default homepage is 'www.cnccut.org'. To change this address, create a textfile containing the desired address and save in the *cncCUT* program folderas 'WWW.TXT'.

The top icon's source file is 'Logo.bmp'; the bottom part is saved as 'Logo1.bmp'.

<Ctrl><Shift>-click the bottom part open a dialog about *cncCUT*'s 'Replay' interface. The process is permanently installed and shows *cncCUT*'s functions.

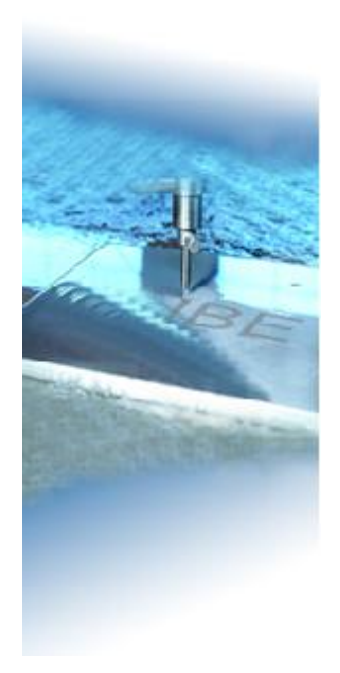

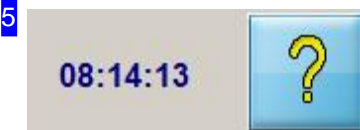

<Ctrl><Shift>-click the 'Help' button to access the Document editor.

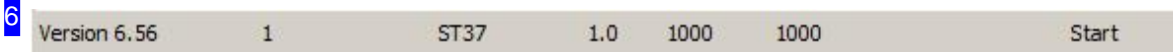

The second field contains fields P1 to P8 from your post-processor. The parameters are:

- o 1
- 2
- 3
- 4

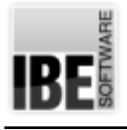

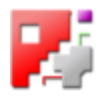

- 5
- o 6 Dongle runs out in not more than 10 units (see Program for activation)
- o 7
- o 8 [Counter] Dongle is not activated counter until expiry is shown in brackets

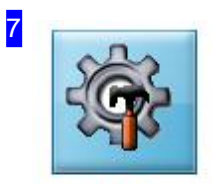

Click this button to open a Dialog window, for selecting a different post-processor.

Post-processor

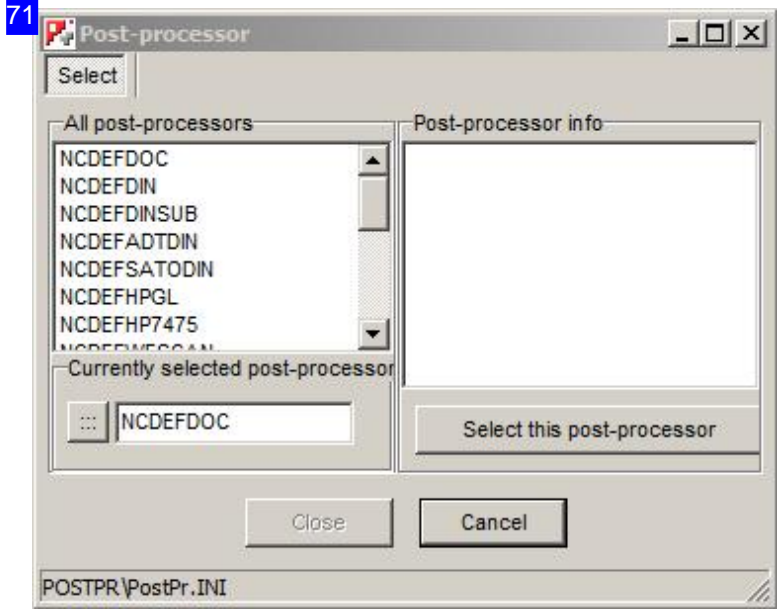

The left frame shows you all installed post-processors. Select from the list to see further information in the right frame. Click 'Select post-processor' to use the post-processor. The bottom-left frame shows the current post-processor. Click the button to the left next to the display for a selection dialog to load a new post-processor-ini file. You will need to restart *cncCUT* after selecting a new post-processor.

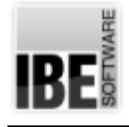

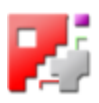

## Program Settings

## Program Settings for the Administrator

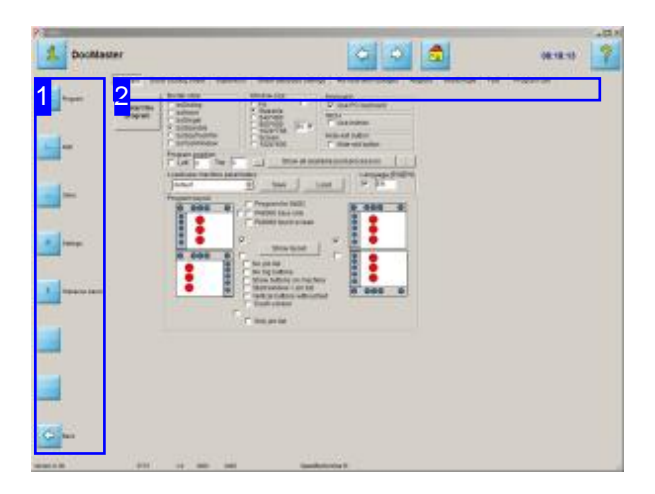

This screen allows you to make settings for starting the program with and to select the post-processor. To insure correct running of the program, these settings should only be changed by an authorized person.

This window can be accessed by clicking the 'Program' button in the left Navigation panel.

The left navigation bar [1] and tab panel [2] allows selection of various settings.

- o Program settings and post-processor selection.
- o Path settings for NC programs.
- o Other settings for a machine.
- o Settings for files, colors and fonts.
- o Tolerances and inputs regarding dimensioning of macros.

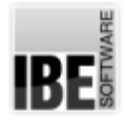

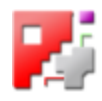

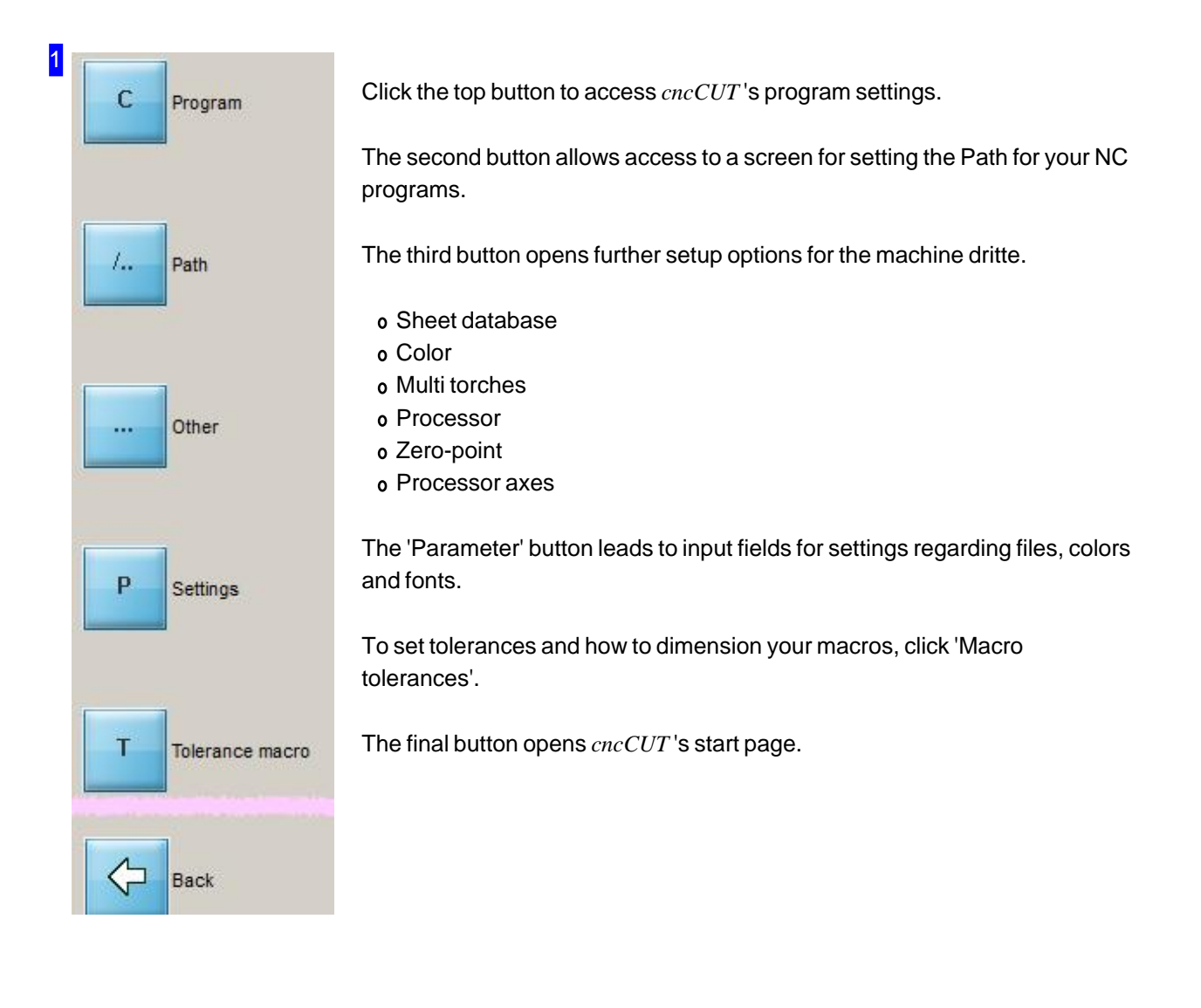

2 Program Excel costing sheet | Supervisor Sheet database settings | Re-nest with changes | Registry KeylDongle | Test | Program call

The frames available direct from the tab panel allow you to make following settings. The tabs are not visible all on the first call. Press the 'Admin' button in the tab 'Supervisor' to achieve them all.

- Program
- o Time calculation/Excel
- Supervisor
- o Sheet database settings
- o Automatic nesting
- o Registry
- o Key/Dongle
- o Test
- Program call (external)

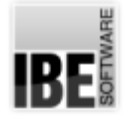

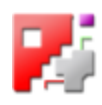

## Program

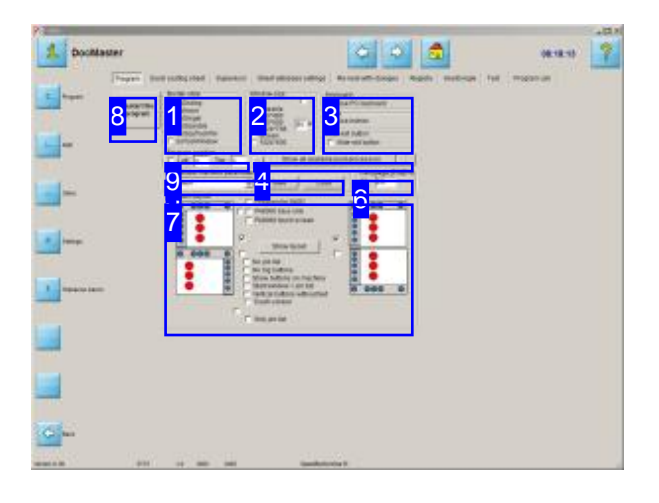

This screen allows you to make various settings for the program and select which post-processor to use..

This screen allows you to make general settings regarding:

- Border style
- o Screen size
- o Keyboard, scale and 'Exit' button
- o Machine settings
- Language
- Layout

The most important setting here is which post-processor to use [4]. If you change the post-processor you will have to restart the program [8].

1 Border style

- bsDialog
- bsNone
- bsSingel
- bsSizeable G
- bsSizeToolWin bsToolWindow

Select the required frame style from those on offer.

- bsDialog-not scalable-asimpledialog window
- o bsNone not scalable no visible frame outline, no switch/full screen buttons, no control menu
- o bsSingle not scalable simple frame outline
- o bsSizeable scalable normal frame
- o bsSizeToolWin very similar to above, but with a smaller title panel
- o bsToolWindow very similar to bsSingle, but with a smaller title panel

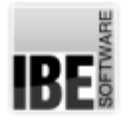

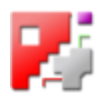

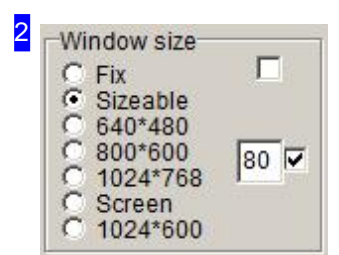

Use the top two buttons to set whether your selected window size remains fixed, or canbescaled.

There are five options available to set the screen to the correct size for your monitor.

Mark the selection box above right for a larger 'field of vision' on small displays. All views are then scaled in a ratio of 100/80 in the display.

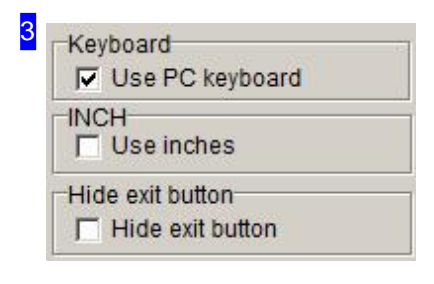

4

Mark the 'Keyboard' button if you will be using a keyboard to operate the program.

Mark the 'Inch system' flag to use imperial measures. The sheet database is available in two versions. The inch database can be found in the 'SheetDBINCH' folder, allowing you to use standard imperial units.

Mark the next flag to suppress the 'Exit' button on the start page. If you do this you will only be able to access this settings page using the 'Magic number'.

#### Show all available post-processors

Your choice of post-processor is important for the running of *cncCUT*. To select one, press the left button to first open a selection dialog from which you can choose between post-processors saved on your system.

ä

Press the right button to open a dialog for activating your dongle.

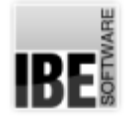

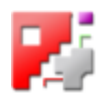

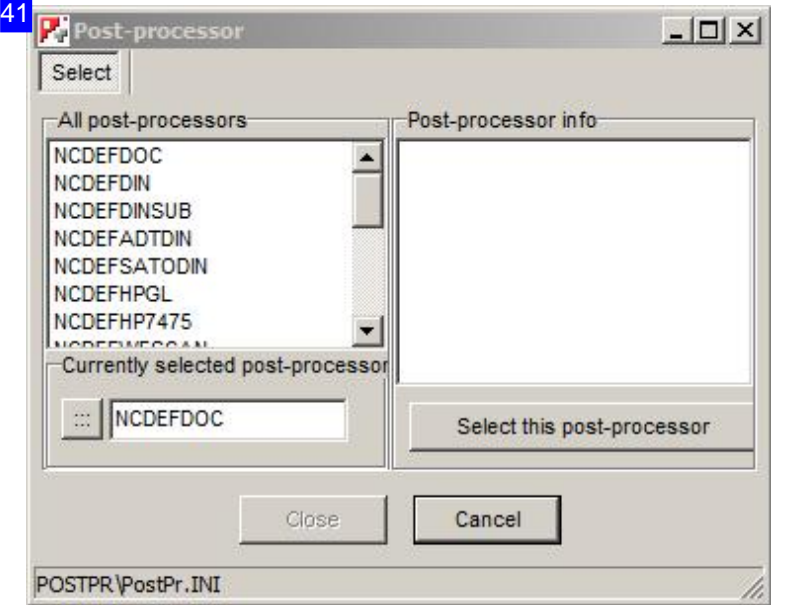

The left frame displays all installed post-processors. Select one from the list, and information about it will be given in the right frame. To apply your selection, click 'Select this post-processor'.

The bottom-left frame shows the current post-processor. The button to the left of this opens a dialog for selecting a post-processor-ini file.

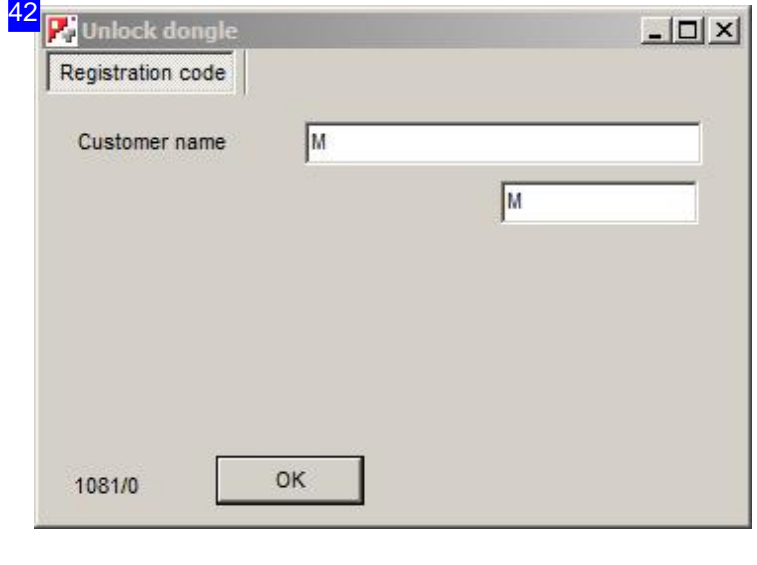

You will require a dongle to get unrestricted use of *cncCUT*. This will need to be authorized by us or one of our dealers - see the chapter 'key / dongle'.

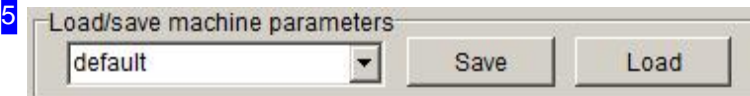

Machine settings are saved by default in the file 'cncCUT.ini'. This can be replaced by your own machine data, or overwritten.

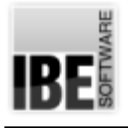

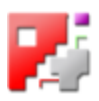

- o Select a file from the list of 'ini' files in your list.
- o Load a new file with the right button.
- o Save the current settings using the left button.

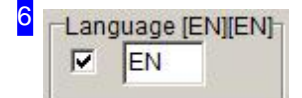

Since *cncCUT* is used worldwide, you can select to use it in a variety of languages. Enter the required country code in the input field and mark the check box. You will need to restart the program.

The program's interface is dependent on an INI file named cncCUT.txu - the TXU file. This file contains language-specific settings and the labels for all program items. These TXU files will have the language in question as a suffix, for example cncCUT\_EN.txu.

The administrator has free access to these files and may modify to personal preference, but please note they are expanded with each new software version and changes will be lost.

The language file is loaded when starting the program.

The following language codes are recommended, according to ISO3166:

- CN Chinese DE - German EN - English ES - Spanish o FR - French
- o IT Italian
- RU Russian
- o TR Turkish

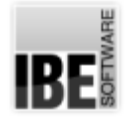

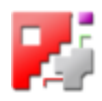

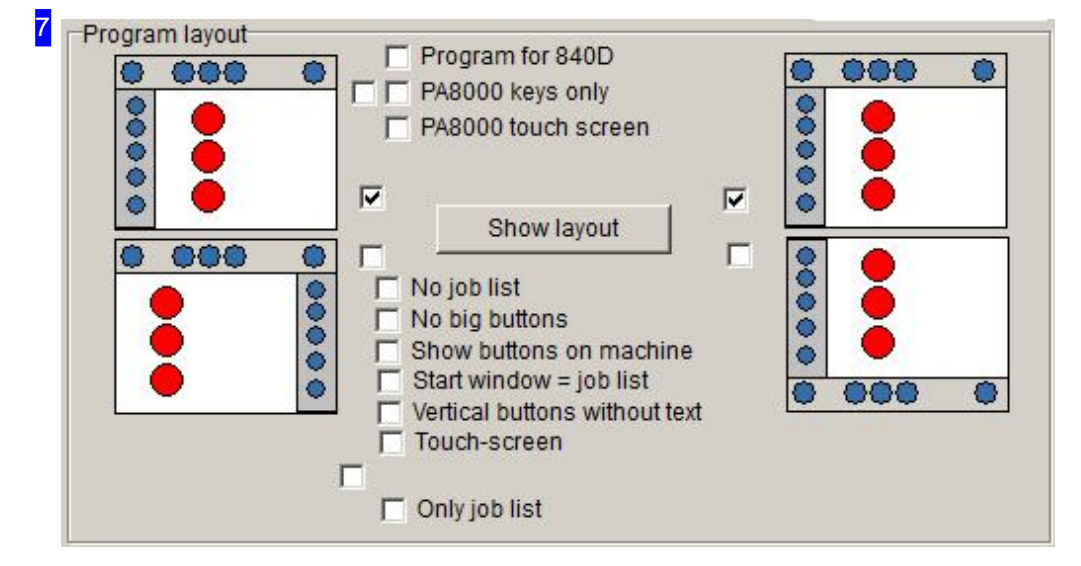

The program's layout can be customized in many ways for various machines. Select the best-fitting for your application from the available options.

The orientation of the navigation panels can be individually customized. The icons to the left decide the positioning of the navigation panel either left or right. The icons to the right decide the positioning of the navigation panel either top or bottom. Select the corresponding checkbox to enable that option.

The selection boxes for the hardware keys decide whether the virtual keyboard (a technical requirement for PA touchscreens) should be shown in the top part of the screen.

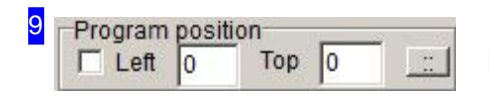

Enter the position of the program on the screen and mark the checkbox to use the position.

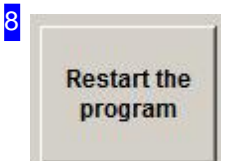

If you make any changes to your settings, or select a new post-processor, you will need to restart the program. Click this button to restart the program.

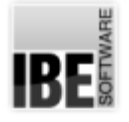

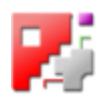

## **Registry**

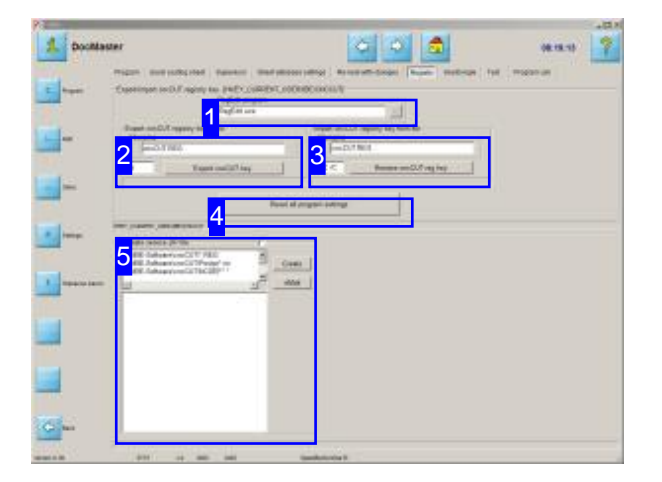

All values in the *cncCUT* window will be saved to the Windows Registry in the section [HEY\_CURRENT\_USER\IBE\cnccut]. Entry can be done with the editor, accessible from the frame 'RegEditProgramm' [1]. The entry can be saved and loaded in the file 'cncCUT.REG'.

Every time you restart *cncCUT* the entries in the registry will be copied into the window input cells. These settings can be deleted, for example, by a new installation.

Caution! Incorrect or deleted entries in the registry can damage your Windows installation.

You can use an external registry editor to delete entries in the section [HEY\_CURRENT\_USER\IBE\cnccut]. Go to the 'cncCUT' entry and ricght-click to open a pop-up menu and sekect 'Delete'.

Start the program with the parameter '/DELREGKEY' to delete all registry entries.

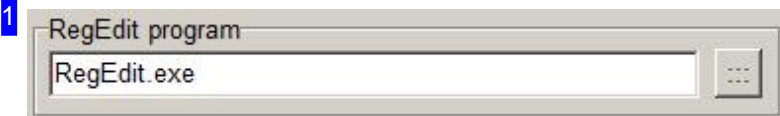

Access the Editor program for editing your registry entries here. Click the right button to select a program and a dialog window will open to select a program.

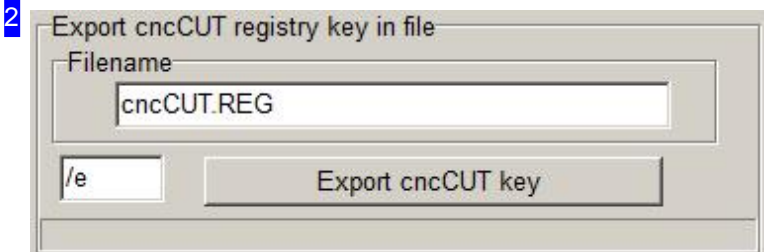

The current settings can be saved, normally by using 'cncCUT.REG'. You may also name a customized file for your registry data. Enter your file's name and click 'Export'.

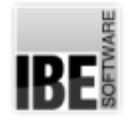

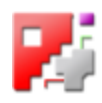

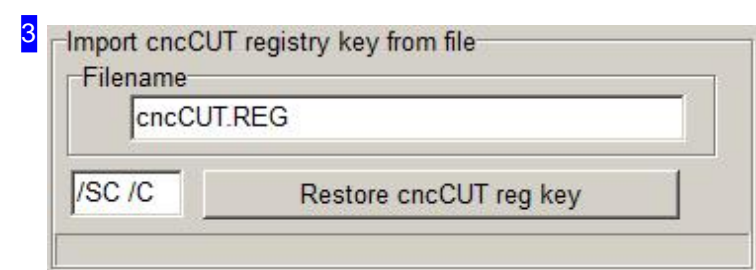

Saved program settings can be accessed at any time. Enter the file's name (default is 'cncCUT.REG') and click 'Load'.

Reset all program settings

Click this button to return *cncCUT* to the installation defaults; the program will have no user settings saved. This deletes your registry entries.

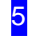

4

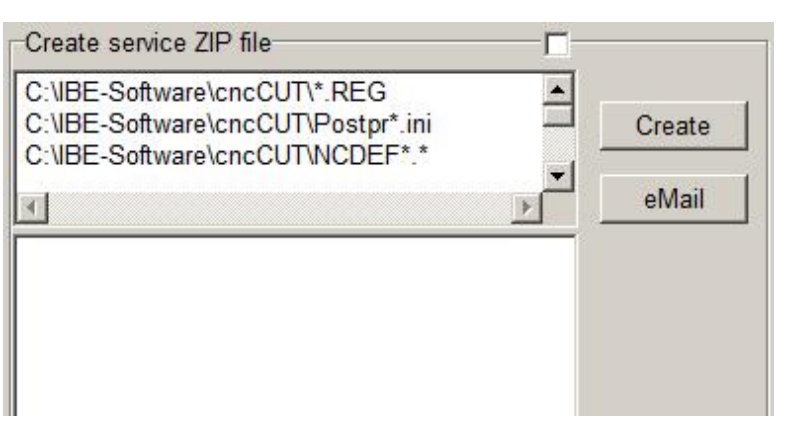

This frame allows you to create a ZIP file containing the most important program files for you to send to your service partner by email. The files are listed in the top frame. You may wish to add further files to the list as required. Click the 'Create' button; you will see the progress in creating the ZIP file in the bottom frame. Once 'Finished' appears you will be offered an 'E-Mail' button to automatically send the file, assuming you are online.

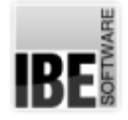

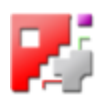

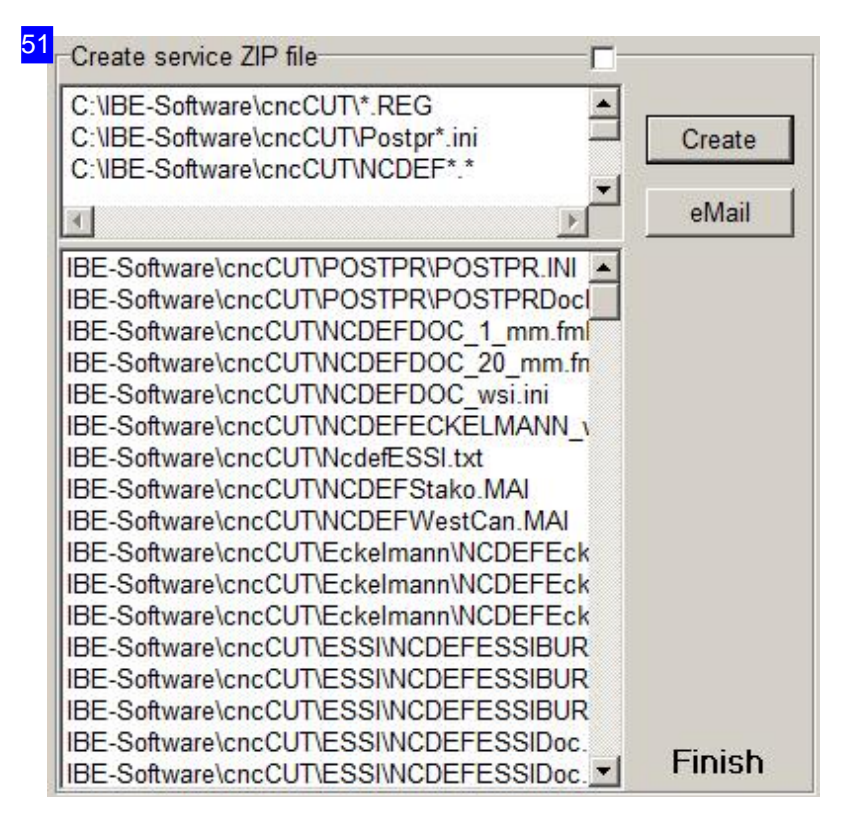

Once you have generated a ZIP file, click the 'eMail' button to send it to your service partner. An Email dialog will open with all required input fields.

The recipient is automatically drawn from the 'eMail.txt' file in the program folder.

If this file is not present the email will automatically be sent to 'info@cncCUT.org'.

You may also enter any other

required email address in this field.

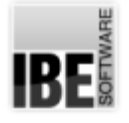

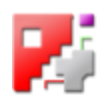

## Dongle

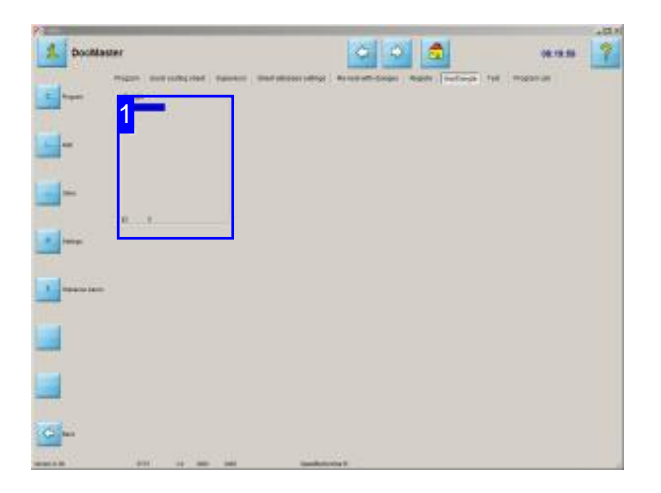

*cncCUT* is protected by a dongle. When you start the program, and at intervals while you use it, the program will check the Dongle is present and authorized.

If you wish to add optional extras to the program, you can add them to your license as above.

To get unlimited use of *cncCUT*, you'll need a Dongle. These can be connected to your computer in various ways. If a dongle is connected to your computer, its name will be shown in this window.

Your dongle can be authorized using a license-file or an 8 character code, available to buy from IBE Software GmbH or any of our authorized dealers. When you then use the program with your dongle, it will update the code in your computer, allowing you to use the software. If you reach the limits of your license you will need to have IBE Software GmbH or one of our dealers authorize the dongle again.

#### Note:

Should *cncCUT* not start despite your having a dongle, please check if the file 'Key.TXT' is present in your program folder. If so, delete it!

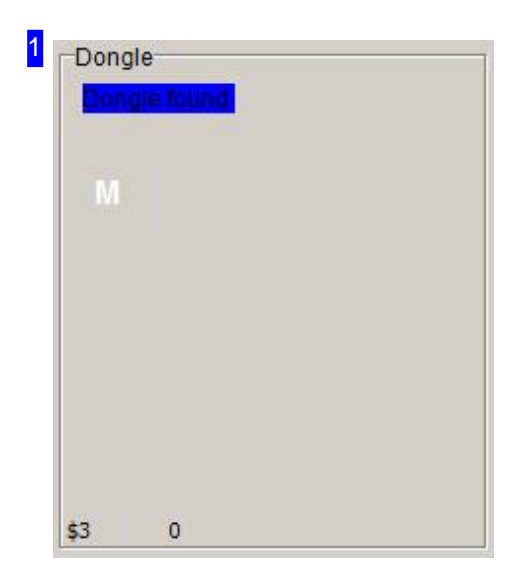

This shows which dongle type is present.

Possible types are:

- o Network dongle
- o Workstation dongle for USB

Click on 'D(o)ngle found' to open a frame with further information about your dongle.

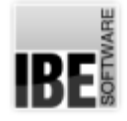

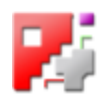

#### 11 Dongle Show DLL: IBEDDLL.DLL  $\overline{\phantom{0}}$ DLL: DLL: 2.32.0.98 **IBE** Dongel Dongel name: M Dongel Type : Händler Dongel  $\overline{\phantom{a}}$  $\mathbf 0$ \$3

This shows which dongle type is present and the options enabled through it.

12

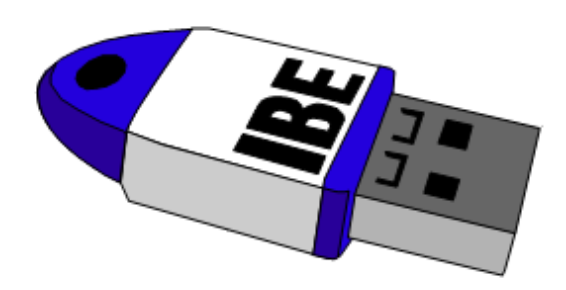

Dongles as available from IBE Software GmbH look like this. Program use is under license, and is controlled through your dongle. These dongles can be updated via internet for your convenience.

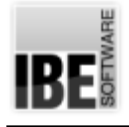

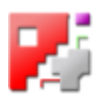

## License Management

## Management of your Dongle and Licenses

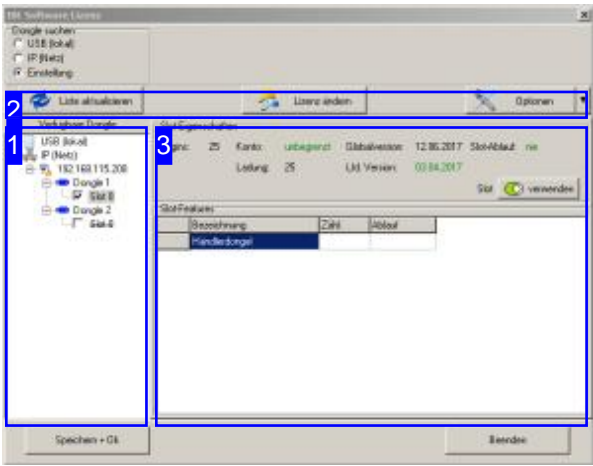

The dongle can be connected to your system at the terminal as a local device, or to the server as a network dongle. Authorizing a dongle is done by exchanging authorization codes with your dealer, or with the new dongle version via license files. IBE-dongles are modern dongles and have the advantage that they can be managed conveniently using your internet connection.

Your *cncCUT* software is license-protected by a dongle. Use of the program in general and of optonal extra features will require authorization through your dongle. A dongle can be authorized through the licensing window. Here you can determine which dongle [1] controls your program access for particular programs or program modules.

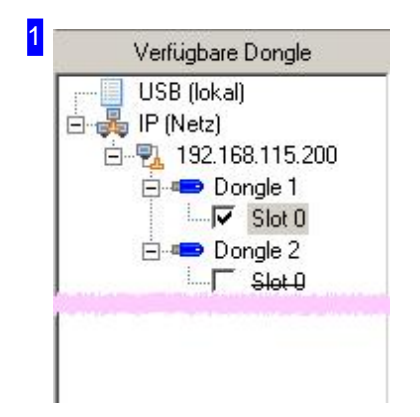

The navigation window shows all dongles to which you have access. These may be local, or network dongles. Modern dongles have one or more slots which can be authorized individually with separate authorization codes.

Select a dongle to find out its serial number, or select a slot to see its settings.

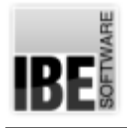

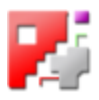

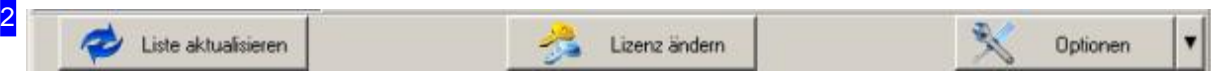

This panel has buttons for:

- o Searching for a new dongle server, and connecting to it using the corresponding IP address.
- o Refreshing the dongle list.
- o Switching to the window for license entry / authorization.

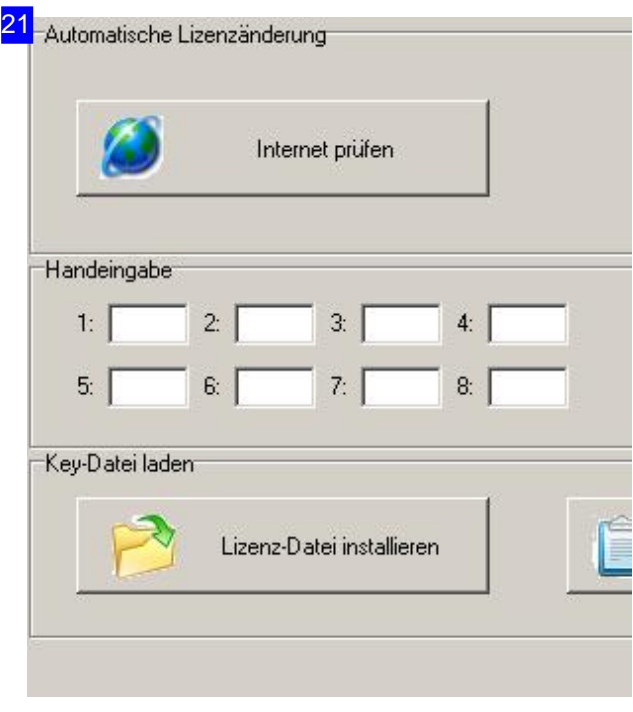

With a IBE dongle, licenses are authorised and maintained using a license file which can be downloaded from the internet by simply clicking the 'Check internet' button. The corresponding license files are created individually sequentially for each dongle. It is necessary to identify your dongle. The sequence must be maintained at each update. The license file can also be sent to you offline, and imported from a disk. To do this, click the 'Install license file' button.

You can also still purchase license extensions using an extension code. These should be entered in the corresponding 'Manual Entry' field.

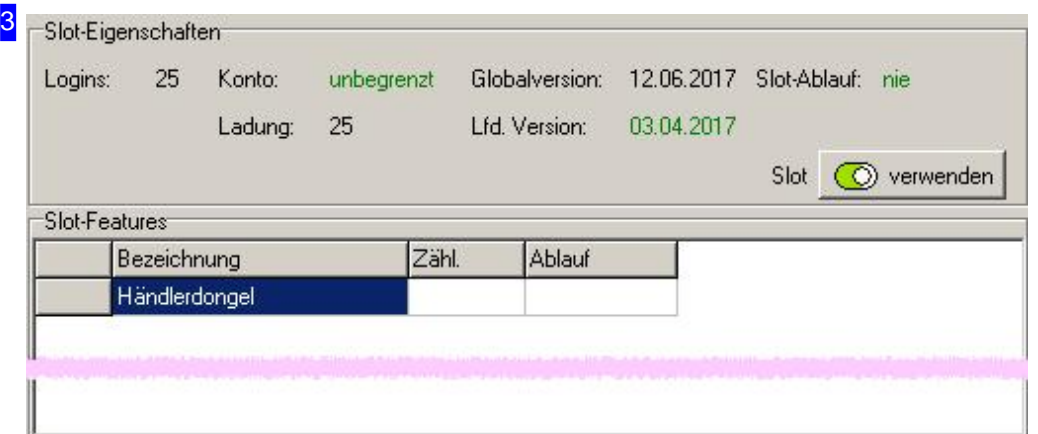

This frame displays the properties of a dongle slot. Select a dongle in the summary [1] to show the

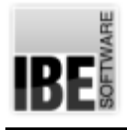

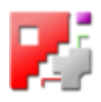

dongle's information window.

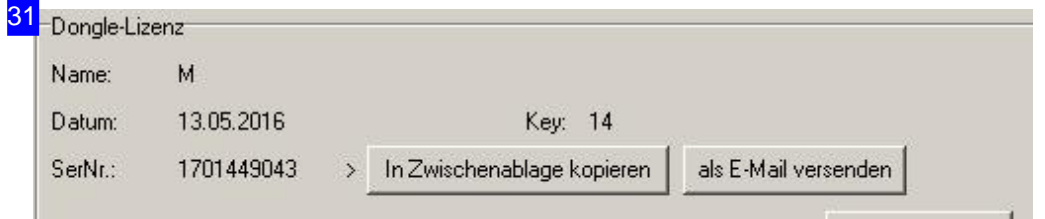

This frame shows a dongle's properties. To identify a dongle, you'll need its serial number. This frame allows you to copy that to that direct to the clipboard, or send it as an email. The dongle or its slots can then be managed remotely by your dealer, using the serial number.

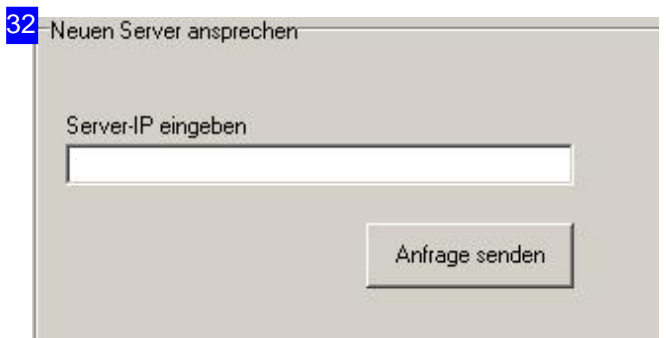

New servers can be found using this frame, allowing you to request access to a different dongle. Enter the IP address of the server holding the dongle, and send your request.

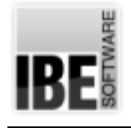

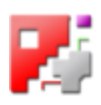

## Program files

The Relevant Program files.

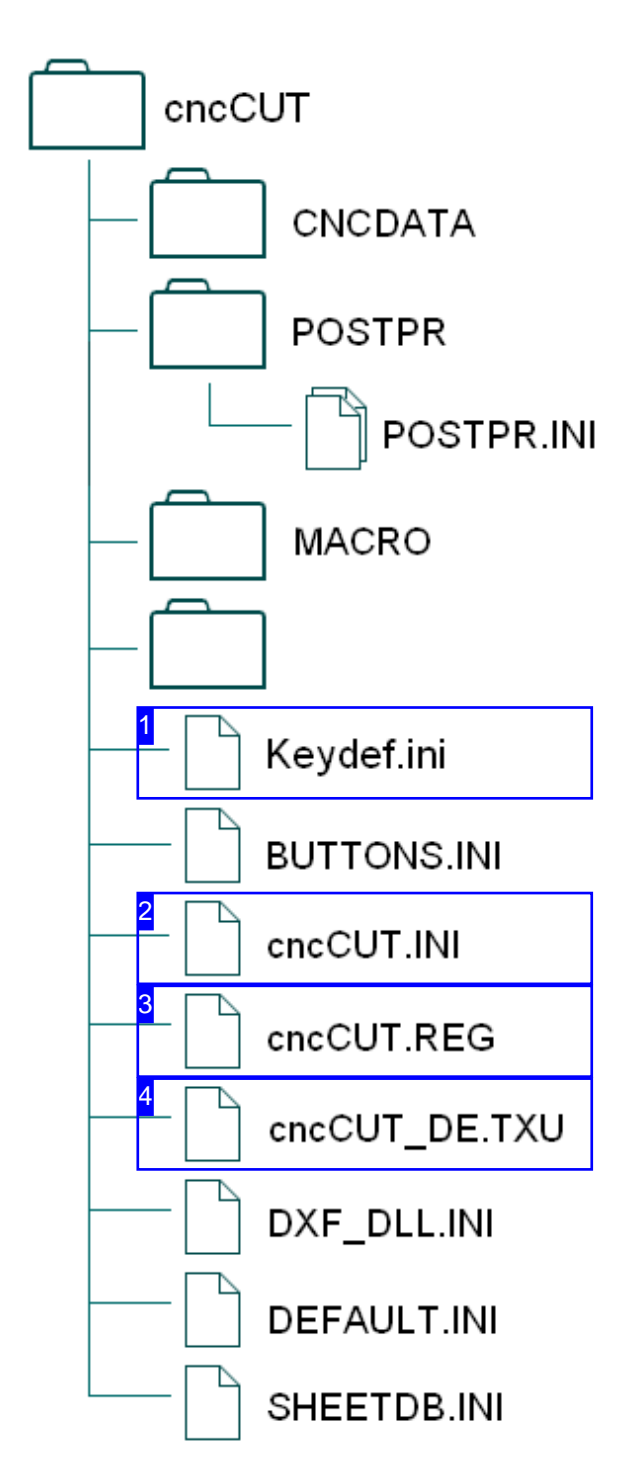

You can use settings in various files to configure *cncCUT* individually to your requirements as the user. Untested modifications to code can have adverse effects on the program's stability, and so changes should only be made by authorized personnel!

The following descriptions are solely to be used as information.

The files used for customizing *cncCUT* are:

- CNCDATA containsall your NC programs. When you generate a code, it is saved into this directory. Opening *cncCUT*'s job list lists the files in this o folder.
- o Keydef.ini settings for your control panel's soft keys.
- o CNCCUT. INI with general program settings.
- o CNCCUT.REG as a backup of the standard registry values for *cncCUT*.
- CNCCUT\_DE.TXU andother 'TXU'files contain display texts for the program.
- o DXF\_DLL.INI as a saving space for DXF settings.
- o DEFAULT.INI Contains the default program settings.
- o SHEETDB.INI contains the sheet database.

The directory structure for *cncCUT*.

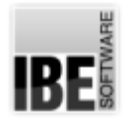

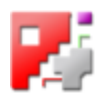

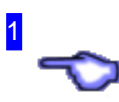

'Keydef.ini' contains settings for your control panel's softkeys. This file must remain int he main program folder.

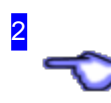

The file 'CNCCUT.INI' contains general program settings for *cncCUT* . These settings are customer-oriented and define how the program will run for each individual customer.

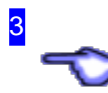

The file 'CNCCUT.REG' usually contains the backup data for the registry. When starting the program the current registry values are read. These values can then be saved here.

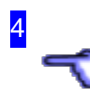

The file 'CNCCUT\_EN.TXU' and other 'TXU' files contain the display texts for the program's menus. Each language the program is available in has its own TXU file, denoted by that language's country code, here EN for english.

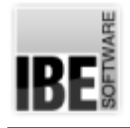

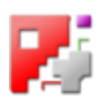

## Post-processor files

The Relavante Post-processor Files.

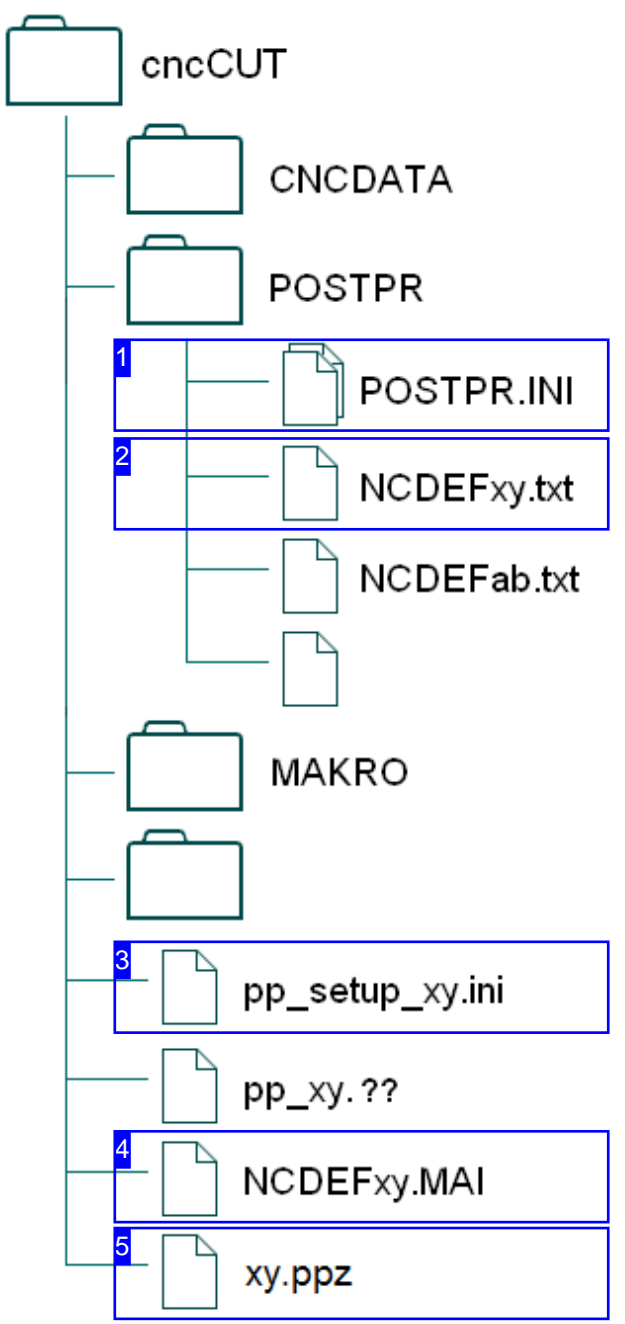

The post-processor is the link between *cncCUT* and your cutting machine. Since each machine has its own rule set to control it, it will require its own driver. The post-processor is this driver, and is programmed and installed as such.

Settings across various files allow the driver to be programmed or customized individually for each customer's machine. Untested modifications to these files can have adverse effects on the program's stability, and so changes should only be made by authorized personnel! The following descriptions are solely to be used as information.

The relevant files for post-processor settings are:

- POSTPR.INI[1] contains your machines settings.
- o NCDEFxy.TXT [2] the actual post-processor file.
- o pp\_setup\_xy.INI [3] contains definitions for a post-processor.
- NCDEFxy.MAI[4] contains thesettings made while using the program.
- o xy.ppz [5] contains extended presets, which can be set by conditions.

The directory structure for *cncCUT*.

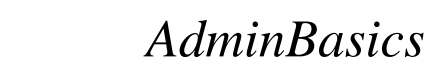

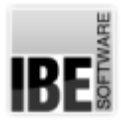

1

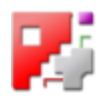

POSTPR. INI contains the settings for a machine, and flags for running *cncCUT*. This can be in the main directory, however if you have multiple post-processors you may find it helpful to keep it with them in a sub-folder named 'POSTPR'. This simplifies maintenance, reduces chances of making a mistake, and keeps all relevant folders together in one clutter-free folder.

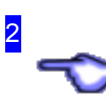

NCDEFxy.TXT is your actual post-processor file. This can be modified, but must stick to the rules of the machine's interface in order to control the machine correctly, and so modifications should only be made by experienced, authorized personnel.

Extensions to the definition file can be made for international use, whereby language files in multibyte format (eg. Unicode) can be linked to from the definition file. These language files must be saved in the corresponding format and the language code used as an extension (eg. pp\_uc\_din.PL).

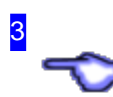

The file pp\_setup\_xy.INI contains definitions for a post-processor which can be individually tailored to a customer's requirements without going into the actual post-processor file. Simply remark-out the unrequired lines by putting a semi-colon at the beginning of the line.

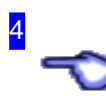

The file NCDEFxy.MAI contains settings made while using the program.

These settings are those made int he post--processor windows accessible by users through the PPz button (see sheet database). These changes are saved to this file, and read as defaults the next time you use the program.

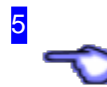

The ppz-file contains settings for a machine like an ini-file. This file contains extended presets, which can be set by conditions and normally includes the ini file.

The system expects ppz-files in the root directory of the program. All

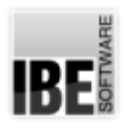

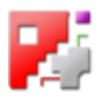

existing ppz-files are displayed in the post-processor selection dialog.

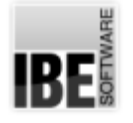

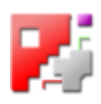

### The 'POSTPR.INI' file.

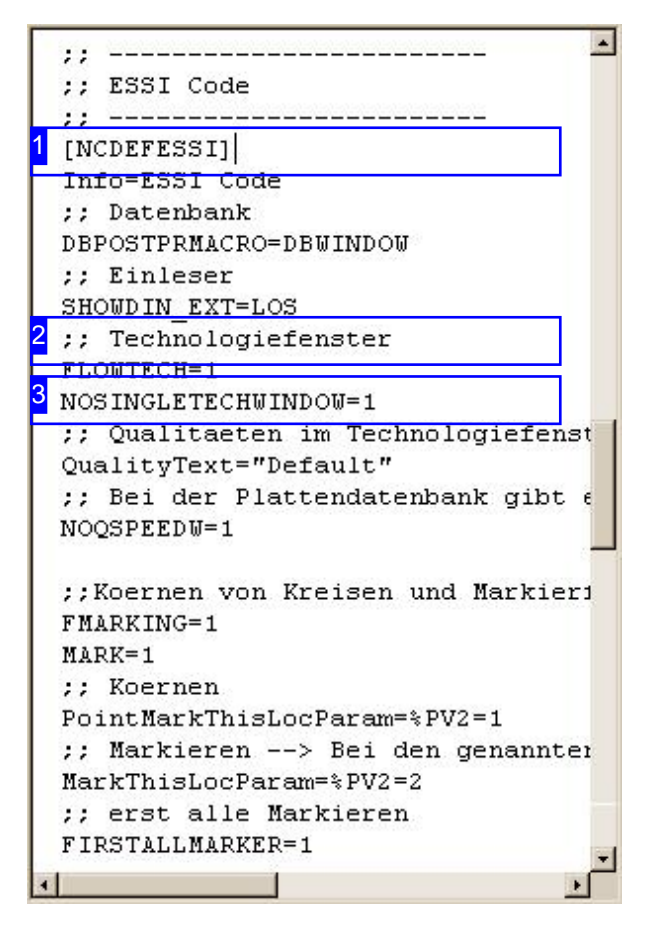

The 'POSTPR.INI' file allows individual configuration of *cncCUT* for a post-processor, eg. opening the technology window or saving a database. The file can be saved in the main program folder or a subfolder named 'POSTPR', as you wish.

The file can, where compatibility with your machine requires this, also use the file extension \*.ppz - the program's content remains unchanged.

The post-processors listed in your ini-file must be in the same folder as the file 'POSTPR. INI'.

If you have multiple post-processors, it is worth saving all the files in a folder named 'POSTPR', so the files are easy to keep in check. If you have a single post-processor this may not be necessary, you can simply leave the files in the program folder.

The main directory is checked first. If a 'POSTPR.INI' file and a post-processor are found here, the program will look no further.

All required post-processors must be listed in the 'POSTPR.INI' file. There is a notepad present for each post-processor, beginning with its filename [1]. Information about the loaded post-processor is available by <Ctrl>-clicking the post-processor's name next to the button at the top-left of the program's start screen.

A notepad area allows insertion of remarks for better readability of the code [2], and allocations for controlling the post-processor [3].

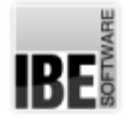

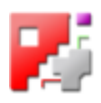

The 'NCDEFxy.TXT' file.

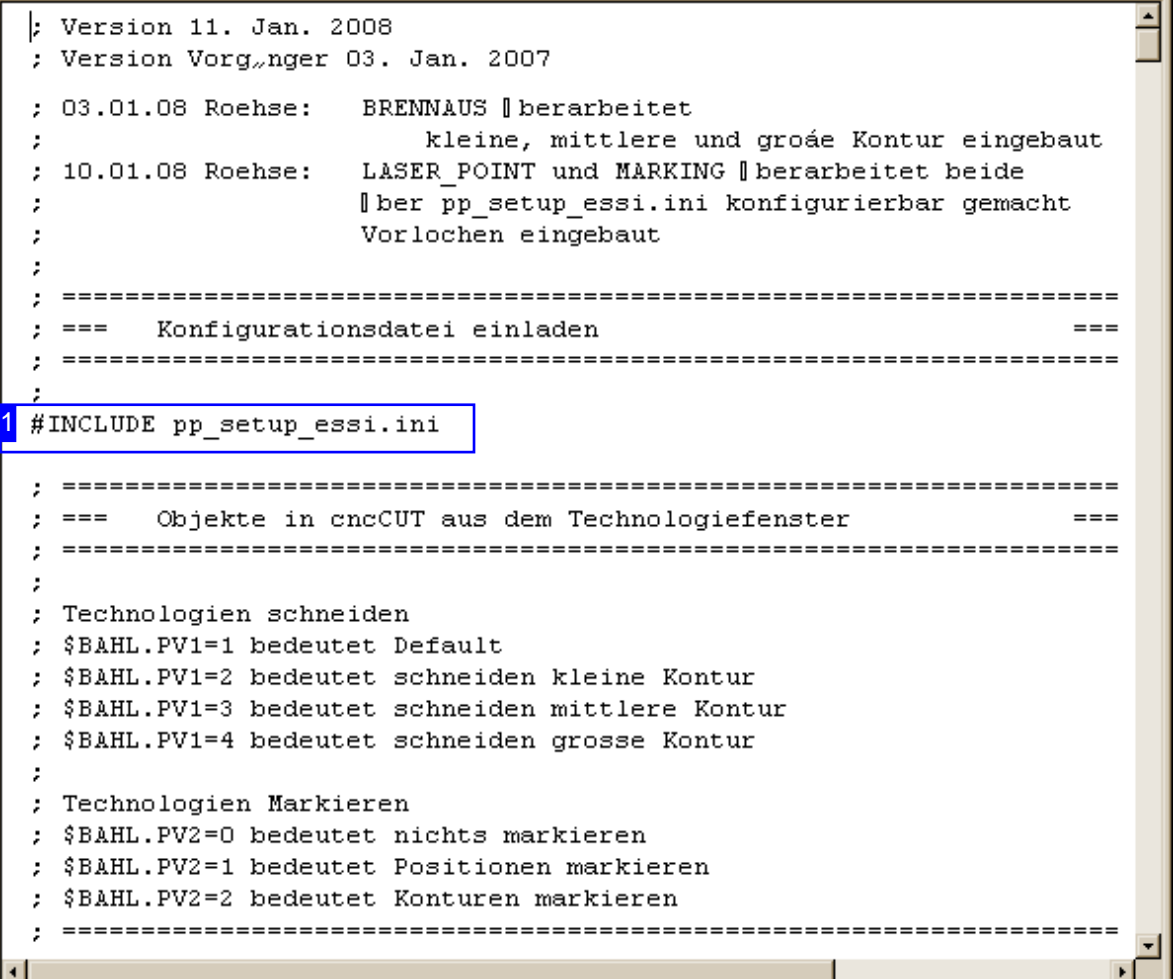

The NCDEF files are your post-processors and must be programmed for each different machine. This programming should only be done by experienced, authorized staff!

A post-processor file can have a configuration file inserted [1]. This can contain special definitions for a given customer or machine.

All NCDEF files that should be selectable in *cncCUT* must be listed in the 'POSTPR.INI' file, and located in the same directory as it.

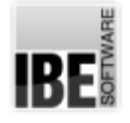

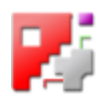

## International Language Files.

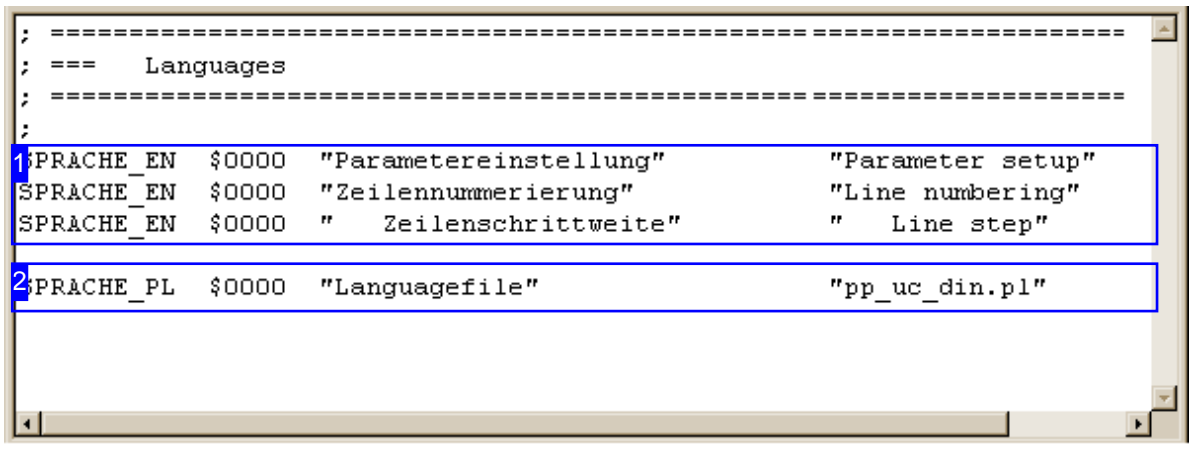

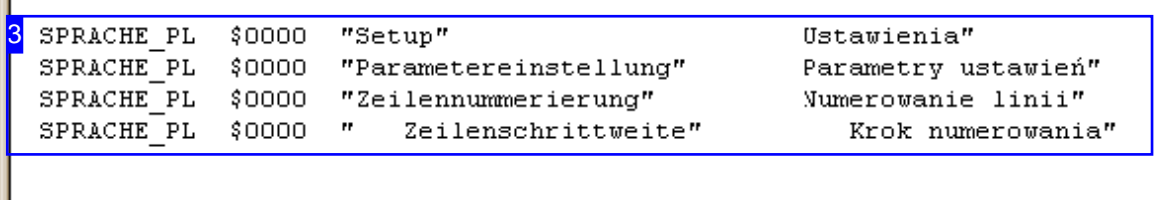

Your *cncCUT* software can be used in an expansive choice of languages. The switching of labels from German to other languages is controlled in the post-processor in a line labelled 'SPACHE\_??' (top frame eg. NCDEFDIN.txt). Here you should swap '??' for the corresponding language code, eg. for Polish use SPACHE\_PL.

All labels can be translated directly from the German for languages which use 2 byte encoding [1]. Extended encoding can only be used using the corresponding code table. In this case the labels should be saved in a language file which must be saved in the relevant format (unicode).

The language file'pp\_??.??' (bottom frame, in this case pp\_uc\_din.pl) is an extended definitions file containing labels for the post-processor and general program use. The labels required for languages which can be represented using 2 byte encoding can be saved here. The file must have the language code as its extension, eg. .CN for Chinese, .PL for Polish. This code must agree with those used by *cncCUT*.

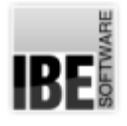

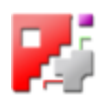

1

Direct translation of a label from German to another language. This direct translation method is restricted to languages using 2 byte encoding. Translations using multibyte encoding are possible only using links to a separate language file saved in the corresponding format (Unicode).

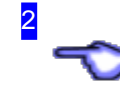

Integration of this file into the software is possible using the 'SPACHE' line in the NCDEFxy.TXT INI file using the 'Languagefile' label [2].

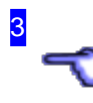

The definition of a label in the language file for a multibyte code is identical to the definition in a 2 byte code. The difference is solely in the format in which the language file is saved, which means the content is completely different. Unicode is required for international use.

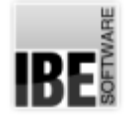

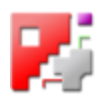

The 'pp\_setup\_xy.INI' file.

```
Date: 24.01.2008
  ===ESSI-Setup
  ---Customer:
      Machine:
  === -please activate desired functions
  =====example: #DEFINE NAME XXX
                          function is activated
      example: : #DEFINE NAME XXX
                          function is not activated
  == == - -Changes
  1; Markieren standard
 #DEFINE PULVERN EIN
 ; Markieren ohne Versatz
 :#DEFINE PULVERN EIN1
 : Körnen standard
 #DEFINE pPKTK_EIN
 : Körnen mit Verfahrweg
 :#DEFINE pPKTK_EIN1
 ; Körnen mit 41
 :#DEFINE pPKTK EIN2
Drücken Sie F1, um die Hilfe aufzurufen.
                                             NF
```
The 'pp\_setup\_??.INI' file is a configuration file containing definitions for your post-processor and program execution. You can set different flags for the various technologies available. To select the required definitions, add a semi-colon before unrequired lines to set them as comments.

The valid definitions [1] will be used by the post-processor and are relevant for the program in relation to machine settings.

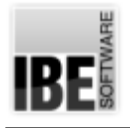

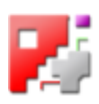

## Backing up

Backing up relevant folders and files.

cncCUT

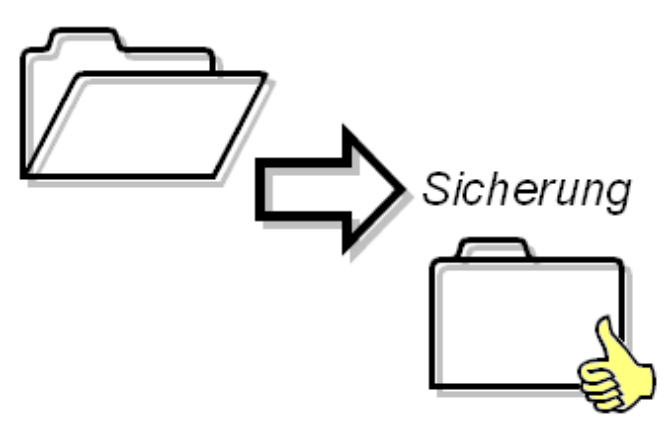

When backing up you should copy all files that do not come with the program, are not installed automatically, or have been individually setup into a backup folder. Should you need to reinstall or update the application, these files can then be copied back into the relevant folders so the program continues working as normal.

The following individual files should also be backed up:

- o All modifications to the program's GUI.
	- o HTML\_P1\_DE.HTML... HTML\_P6\_DE.HTML-Layouts for print templates.
	- o LogoXY.BMP All program logos
	- o www.txt Internet homepage
	- xy.ICO Program icon
- Registry contains all settings about the work screens. The registry can be saved and read back.
- o All post-processors and related files (.ini und .ppz), even the whole 'POSTPR' folder, and the 'POSTPR.INI'file.
	- o NCDEFxy.TXT post-processors.
	- $o$  pp xy.nc Sprachenfiles (nc = Nationalitätencode).
	- o pp\_setup\_xy.ini setup settings for post-processors.
	- NCDEFxy.MAI -program settings for post-processors.
- o All drawings and NC programs in the various folders, even the whole folder
	- o CNCDATA
	- DINDATA
	- cncCodeINCH
	- GrafikFile
	- GrafikFileINCH
- o All Macros in the various folders wihch are not part of the program (your own macros), even the whole folder 'MACRO'.
- o Sheet and offcuts database
	- SHEETDB
	- SheetDBINCH
	- RestSheet

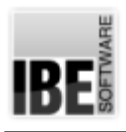

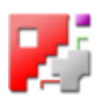

## **Glossary**

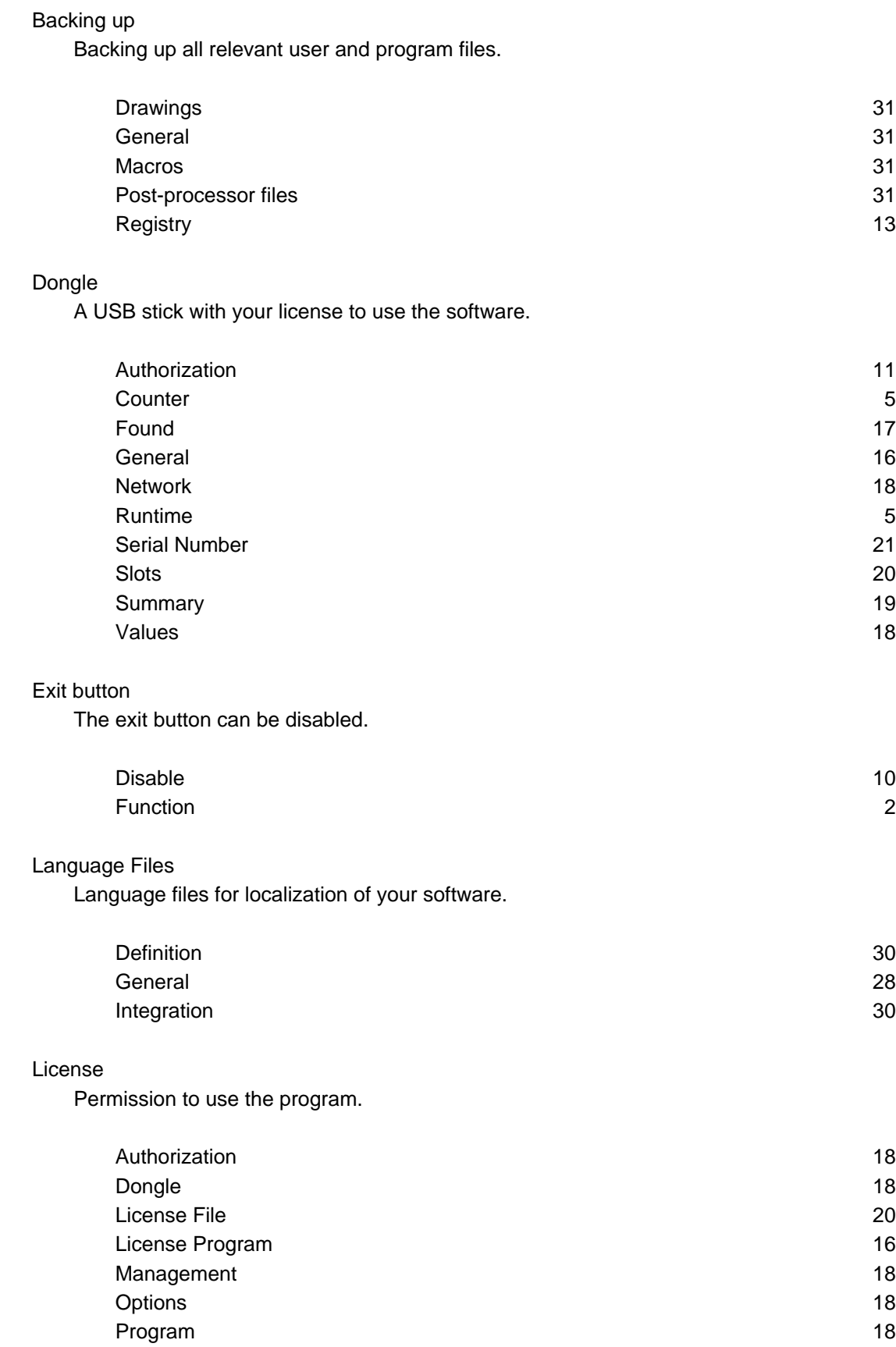

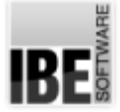

*AdminBasics*

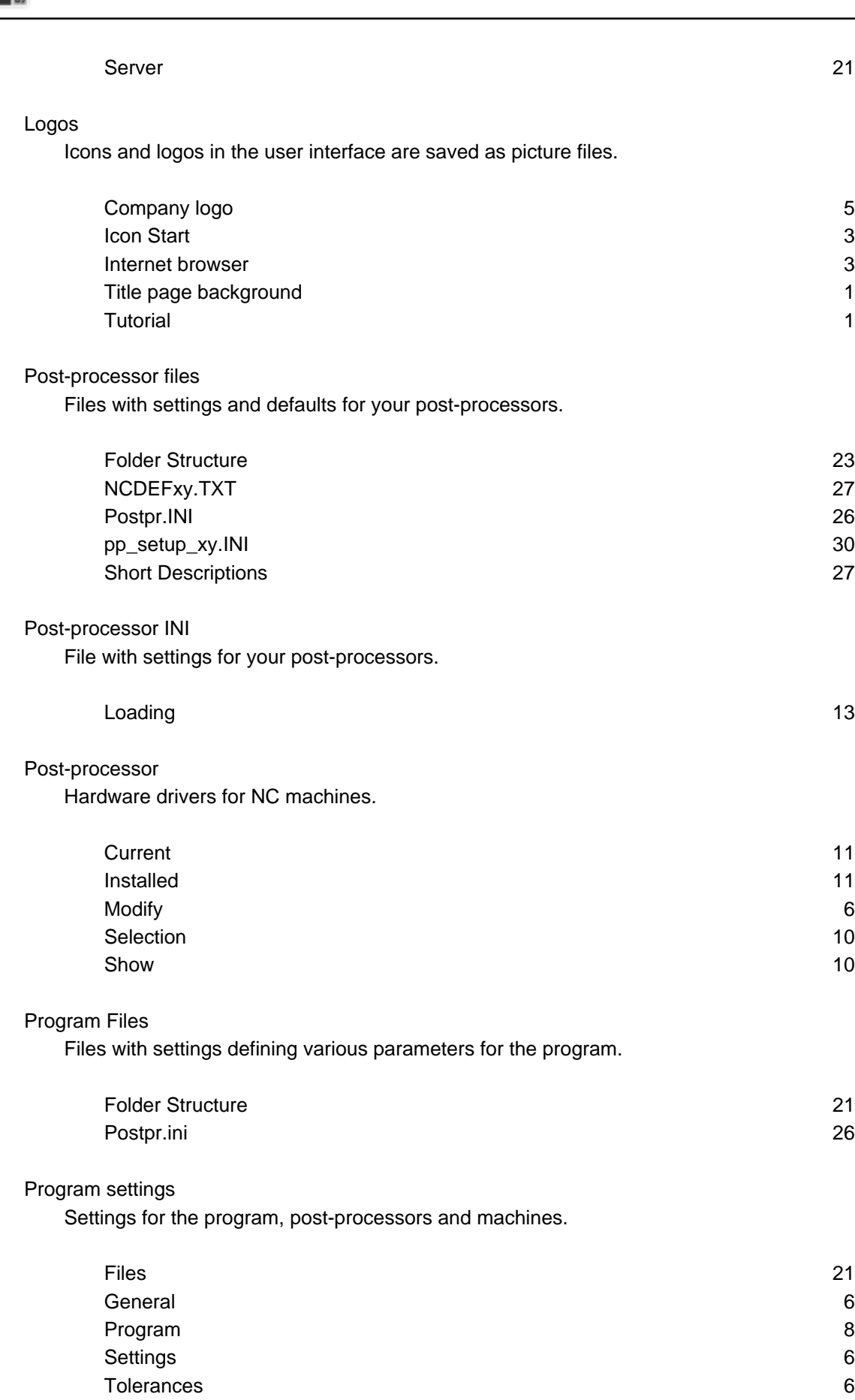

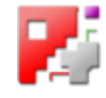

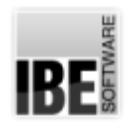

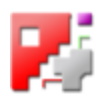

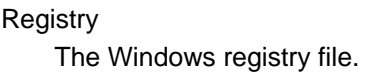

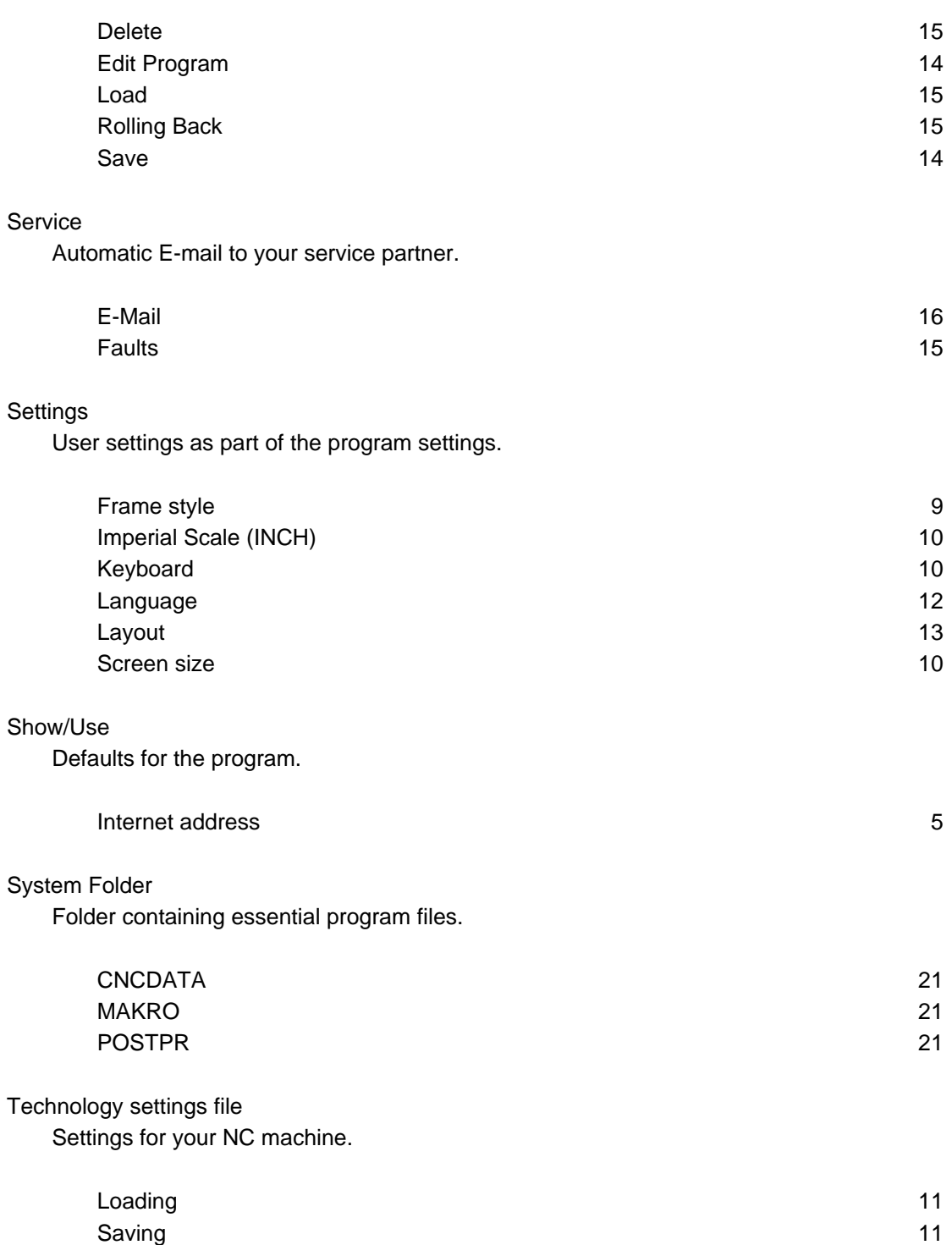

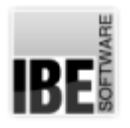

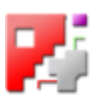

## Index

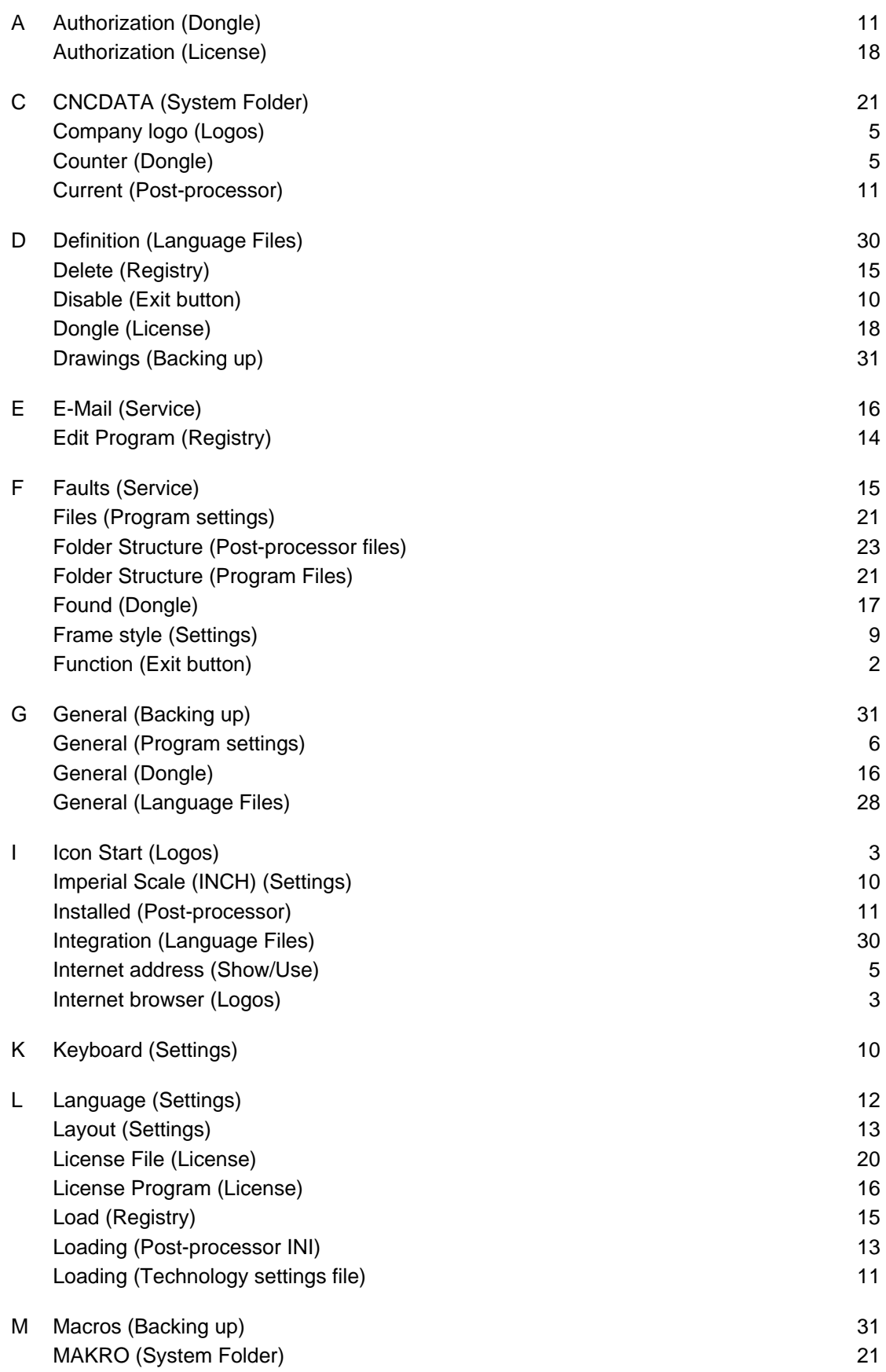

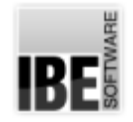

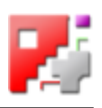

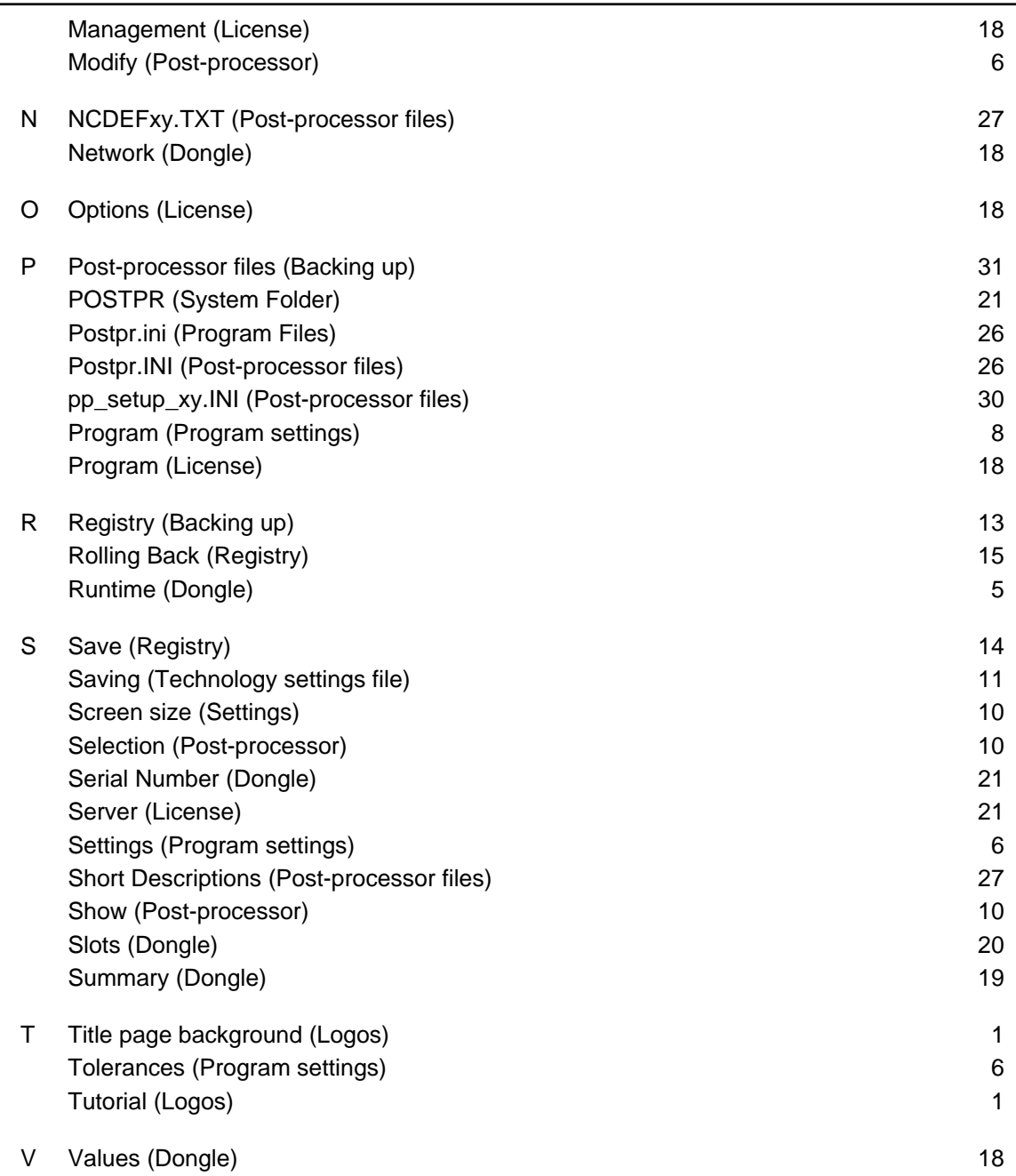

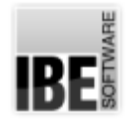

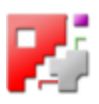

## Table of Contents

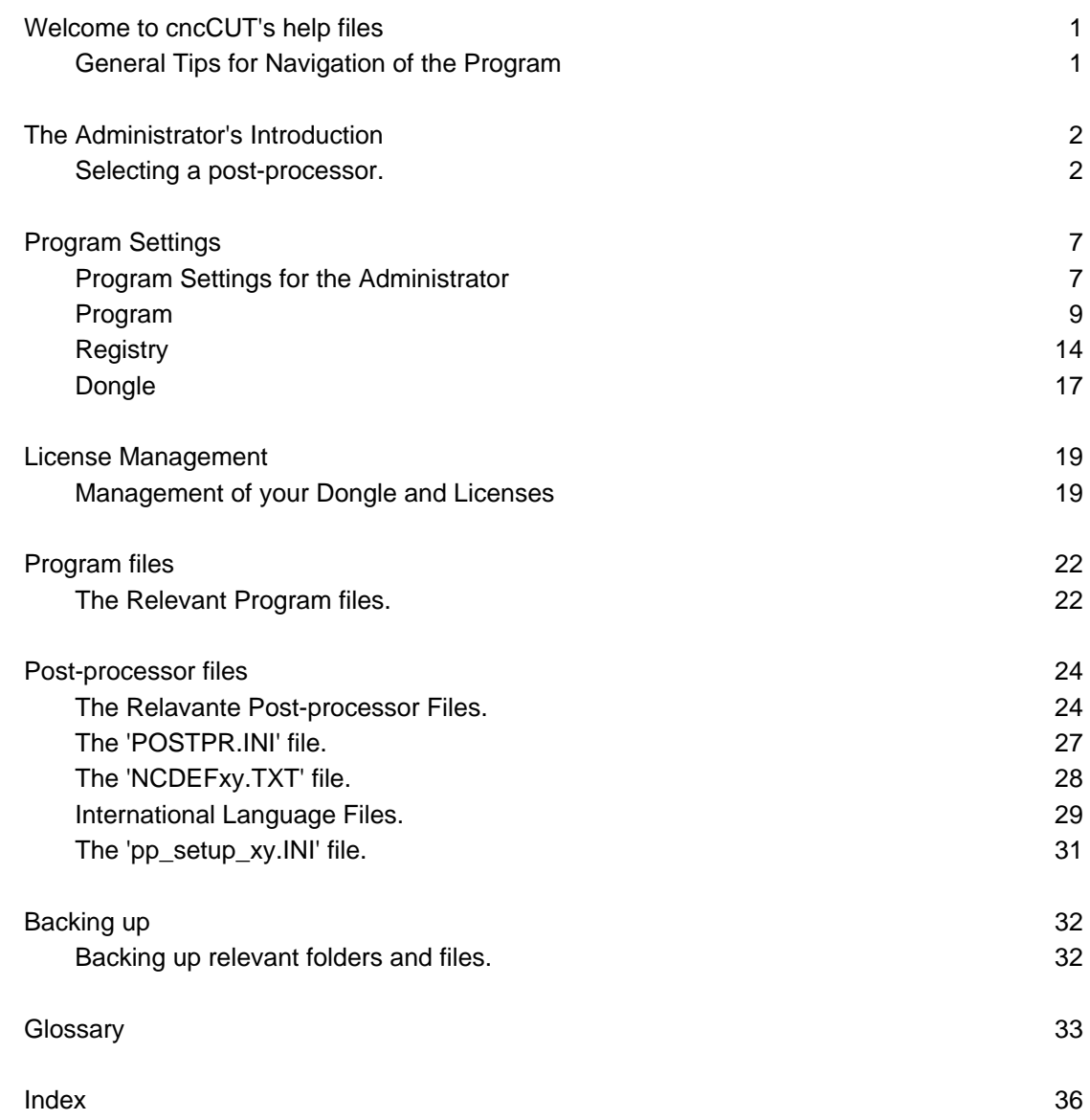